OIKONOMIKO ΠΑΝΕΠΙΣΤΗΜΙΟ **AOHNON** 

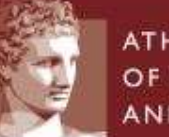

ATHENS UNIVERSITY OF ECONOMICS AND BUSINESS

ΕΙΔΙΚΟΣ ΛΟΓΑΡΙΑΣΜΟΣ ΚΟΝΔΥΛΙΩΝ ΕΡΕΥΝΑΣ

# Web-resCom

Διαχείριση Διδάκτρων ΠΜΣ με RF

Απρίλιος 2024

## Περιεχόμενα

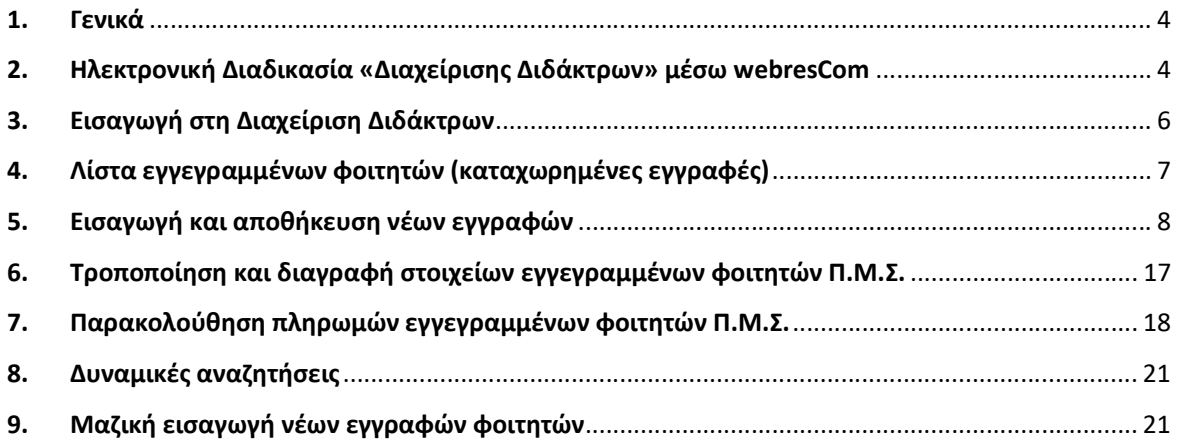

#### 1. Γενικά

Η πληρωμή των τελών φοίτησης των εγγεγραμμένων φοιτητών σε Προγράμματα Μεταπτυχιακών Σπουδών (ΠΜΣ) με δίδακτρα, πραγματοποιείται υποχρεωτικά με τη χρήση του μοναδικού κωδικού ηλεκτρονικής πληρωμής RF (ταυτότητας πληρωμής). Ο κωδικός είναι προσωπικός για κάθε φοιτητή και αντιστοιχεί σε πληρωμή με ταυτόχρονη έκδοση σχετικού παραστατικού (απόδειξη ή τιμολόγιο), όπως έχει οριστεί στο ηλεκτρονικό σύστημα κατόπιν συνεννόησης της γραμματείας με τον φοιτητή. Πληρωμές διδάκτρων με κατάθεση στον τραπεζικό λογαριασμό του ΕΛΚΕ δεν θα γίνονται δεκτές, χωρίς τη χρήση του ηλεκτρονικού κωδικού πληρωμής RF. Εξαιρούνται, οι πληρωμές που πραγματοποιούνται από αλλοδαπούς φοιτητές μέσω τραπεζικού λογαριασμού εξωτερικού (καθώς οι τράπεζες του εξωτερικού δεν είναι συμβεβλημένες για χρήση του ηλεκτρονικού κωδικού πληρωμής RF), οι οποίοι πραγματοποιούν τις πληρωμές μέσω εμβάσματος στον τραπεζικό λογαριασμό του RF και όχι του ΠΜΣ, αλλά στην «Αιτιολογία Κατάθεσης» θα πρέπει πρώτα να αναγράφεται ο κωδικός RF και στη συνέχεια τα υπόλοιπα σχόλια.

Προσοχή! σε περίπτωση κατάθεσης διδάκτρων για φοιτητές στον τραπεζικό λογαριασμό που διαθέτει ο ΕΛΚΕ χωρίς τη χρήση του ηλεκτρονικού κωδικού πληρωμής RF, τα χρήματα θα επιστρέφονται στους δικαιούχους για κατάθεση με τον υποδεικνυόμενο τρόπο, δηλαδή με τη χρήση του RF.

#### 2. Ηλεκτρονική Διαδικασία «Διαχείρισης Διδάκτρων» μέσω webresCom

Η νέα ηλεκτρονική διαδικασία της «διαχείρισης Διδάκτρων», σε έργα τα οποία έχουν έσοδα από τέλη φοίτησης, δίνει στο χρήστη/χειριστή του webresCom τη δυνατότητα

- να εισάγει/τροποποιεί στα «Διοικητικά Στοιχεία» του έργου (Παρακολούθηση/ Διοικητικά στοιχεία) τη λίστα συμβολαίων χρηματοδότησης έργου με βάση τα προβλεπόμενα δίδακτρα των φοιτητών ανά κύκλο σπουδών. Οι εισαγωγές στο σύστημα πραγματοποιούνται ανά φοιτητή χρησιμοποιώντας το ΑΦΜ ή το ΑΜΚΑ του. Με την εισαγωγή των αναμενόμενων διδάκτρων ανά φοιτητή στα «διοικητικά στοιχεία» του έργου, ο επιστημονικός υπεύθυνος μπορεί να προχωρήσει στην αύξηση του προϋπολογισμού του έργου άμεσα έως το συνολικό ποσό των διδάκτρων που αναμένονται από τους ενεργούς φοιτητές. Ο έλεγχος αυτού θα πραγματοποιείται από το αρμόδιο τμήμα της ΜΟΔΥ ΕΛΚΕ και η αύξηση του προϋπολογισμού θα επιβεβαιώνεται με βάση την «Απόφαση του αρμοδίου οργάνου για επικύρωση του πίνακα εισακτέων του ΠΜΣ για το ακαδημαϊκό έτος», η οποία θα πρέπει να αποστέλλεται στον Διαχειριστή του Προγράμματος Μεταπτυχιακών Σπουδών του ΕΛΚΕ κατά την έναρξη του κύκλου σπουδών.
- να λαμβάνει και να αποστέλλει από το σύστημα τον μοναδικό κωδικό πληρωμής (ταυτότητα πληρωμής), με τη χρήση του οποίου διενεργείται η πληρωμή των διδάκτρων από τον υπόχρεο (φοιτητή ή εταιρία) και η σύνδεση αυτής με την εγγραφή (συμβόλαιο)
- να εισάγει/τροποποιεί στα «Διοικητικά Στοιχεία» του έργου τα οικονομικά στοιχεία των διδάκτρων των φοιτητών, για την πληρωμή των οποίων θα εκδοθεί τιμολόγιο από τον ΕΛΚΕ είτε στα στοιχεία εταιρείας (δίδακτρα καλύπτονται από εταιρεία/επιχείρηση) ή στα στοιχεία του φοιτητή εφόσον είναι ελεύθερος επαγγελματίας.
- να ελέγχει την κανονική ροή πληρωμής των διδάκτρων παρακολουθώντας τις εκπρόθεσμες από την προβλεπόμενη ημερομηνία οφειλές των τμηματικών καταβολών διδάκτρων.

Ο Επιστημονικός Υπεύθυνος δεσμεύεται ότι τα δεδομένα που καταχωρούνται στο ηλεκτρονικό Σύστημα του ΕΛΚΕ είναι σύμφωνα με τις Αποφάσεις των αρμόδιων Οργάνων του ΠΜΣ. Αποτελεί υποχρέωση των χειριστών του έργου η ενημέρωση/τροποποίηση της καρτέλας του φοιτητή («Συμβόλαιο Χρηματοδότησης») ως προς τα ποσά και τις ημερομηνίες εφόσον

- Ο φοιτητής λάβει υποτροφία ή δικαιούται απαλλαγή διδάκτρων (κατόπιν αίτησης του και απόφασης του αρμόδιου οργάνου) και ζητηθεί επιστροφή των διδάκτρων ως αχρεωστήτως καταβληθέντων
- Ο φοιτητής διακόψει το πρόγραμμα σπουδών ή ανασταλεί η φοίτηση του για ένα χρονικό διάστημα

Στα πλαίσια έναρξης εφαρμογής της ηλεκτρονικής διαχείρισης των διδάκτρων, για τα ΠΜΣ που βρίσκονται σε εξέλιξη, καταχωρούνται στο νέο σύστημα μόνο τα υπόλοιπα πληρωμής των ενεργών φοιτητών και όχι το συνολικό ποσό των διδάκτρων σημειώνοντας στο πεδίο παρατηρήσεις το ποσό που έχει ήδη καταβάλει ο φοιτητής, ενδεικτικά «Έχει καταβληθεί συνολικά το ποσό των ΧΧΧ €».

#### 3. Εισαγωγή στη Διαχείριση Διδάκτρων

Από το μενού αριστερά Ηλεκτρονικές Υπηρεσίες / Δίδακτρα Σπουδών / Διαχείριση διδάκτρων εισέρχεται ο χρήστης στην σελίδα «Εγγραφές και Διαχείριση πληρωμών σπουδαστών». Δικαίωμα πρόσβασης και διαχείρισης της καρτέλας αυτής έχουν οι επιστημονικά υπεύθυνοι και οι εξουσιοδοτημένοι συνεργάτες σε έργα ΠΜΣ με δίδακτρα.

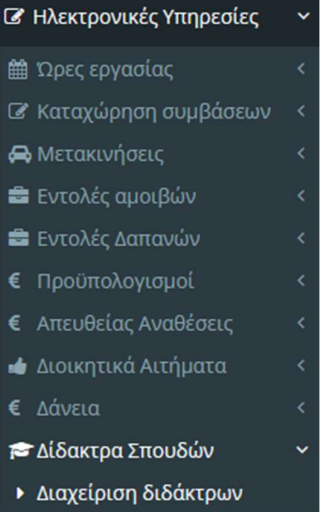

Μετά την επιλογή του έργου ΠΜΣ από την αναπτυσσόμενη λίστα στην καρτέλα των ρυθμίσεων εμφανίζονται οι πληροφορίες του ποσού των διδάκτρων και του πλήθους των φοιτητών ανά έτος, όπως έχουν αποδελτιωθεί από το ΦΕΚ ίδρυσης ή επανίδρυσης του ΠΜΣ. Σε περίπτωση που αυτές οι πληροφορίες διαφοροποιούνται για οποιοδήποτε λόγο παρακαλούμε να αποστείλετε στον Διαχειριστή του Μεταπτυχιακού Προγράμματος Σπουδών του ΕΛΚΕ το απαιτούμενο τεκμηριωτικό υλικό (Απόφαση του αρμοδίου οργάνου, τροποποιημένο ΦΕΚ κτλ) προκειμένου να γίνουν οι ανάλογες τροποποιήσεις στο σύστημα.

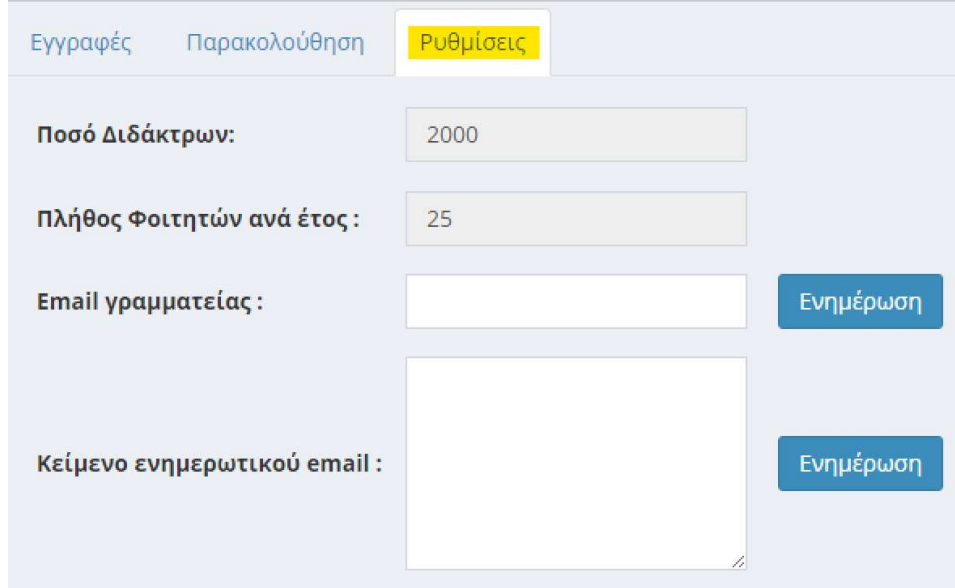

Ο χρήστης ενημερώνει τα δυο ενεργοποιημένα πεδία με

- το email της γραμματείας του ΠΜΣ στο οποίο θα κοινοποιείται η αλληλογραφία και
- το προκαθορισμένο κείμενο ηλεκτρονικής αλληλογραφίας που θα αποστέλλεται μέσα από το web resCom προς ενημέρωση του φοιτητή.

#### Παράδειγμα Ενημερωτικού Κειμένου

Σας ενημερώνουμε ότι η καταβολή των δόσεων θα πρέπει να γίνει υποχρεωτικά με τη χρήση του μοναδικού κωδικού πληρωμής RF (ταυτότητας πληρωμής), που αναφέρεται παρακάτω.

Ο εν λόγω κωδικός πληρωμής είναι προσωπικός και αντιστοιχεί σε πληρωμή με την έκδοση του τύπου παραστατικού που έχετε αιτηθεί (απόδειξη ή τιμολόγιο).

Εφόσον επιθυμείτε αλλαγή του παραστατικού (πχ τιμολόγιο αντί απόδειξη) παρακαλείσθε να μας ενημερώσετε ΠΡΙΝ ΑΠΟ ΤΗ ΚΑΤΑΘΕΣΗ ώστε να λάβετε ΝΕΟ κωδικό πληρωμής RF.

Με εκτίμηση,

Γραμματεία ΧΧΧ Τμήματος ΧΧΧ Σχολής ΧΧΧ

Τα πεδία αυτά παραμένουν ενεργά για τροποποιήσεις.

#### 4. Λίστα εγγεγραμμένων φοιτητών (καταχωρημένες εγγραφές)

Η επιλογή του έργου ΠΜΣ πραγματοποιείται από την αναπτυσσόμενη λίστα

Προσοχή! Σε περίπτωση που έργο δεν εμφανίζεται στη λίστα τότε πιθανώς δεν έχει ενεργοποιηθεί στο σύστημα η δυνατότητα διαχείρισης μέσω webrescom. Παρακαλούμε επικοινωνήστε με το τμήμα Διαχείρισης Προγραμμάτων Μεταπτυχιακών Σπουδών του ΕΛΚΕ.

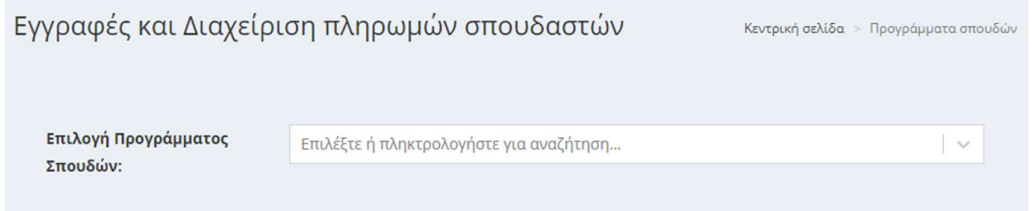

Μετά την επιλογή του έργου από την αναπτυσσόμενη λίστα ενεργοποιούνται οι επιλογές «Νέα εγγραφή» και η «Επιλογή έτους εγγραφών».

Οι καταχωρημένες εγγραφές των φοιτητών («Συμβόλαια χρηματοδότησης») ταξινομούνται και εμφανίζονται ανά έτος έναρξης του κύκλου σπουδών.

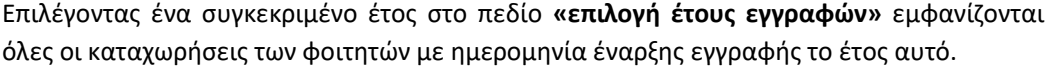

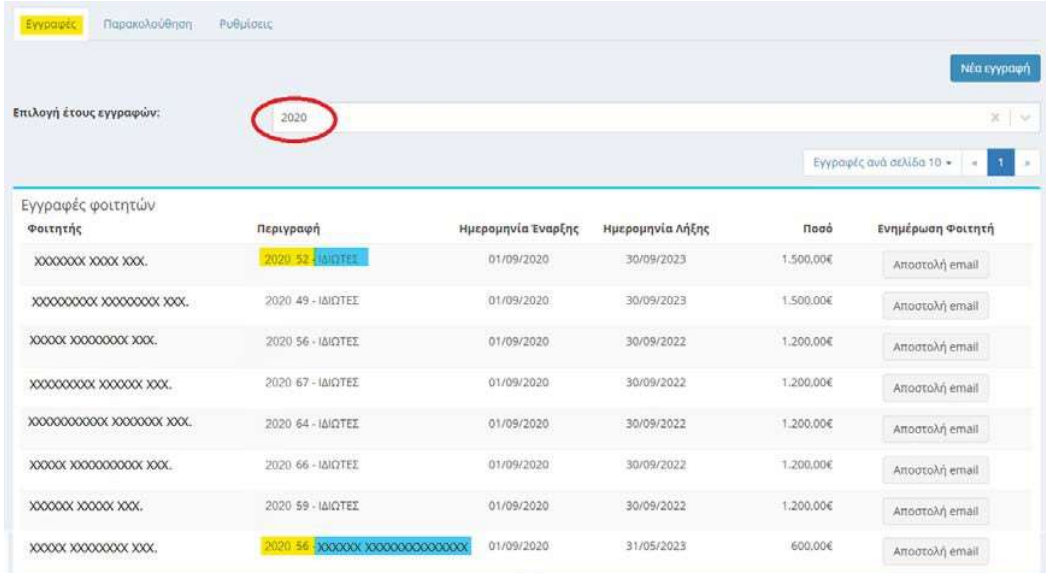

Η στήλη «περιγραφή» του πίνακα «Εγγραφές φοιτητών» περιλαμβάνει τα στοιχεία που εισάγονται από τον χρήστη στο πεδίο «αριθμός» και είτε την αναφορά «ΙΔΙΩΤΕΣ» όταν θα εκδοθεί απόδειξη ή είτε τον <mark>τίτλο του φορέα/εταιρίας,</mark> όταν έχει ζητηθεί έκδοση τιμολογίου.

Πατώντας πάνω στον τίτλο της κάθε στήλης ο χρήστης έχει τη δυνατότητα να **ταξινομήσει ^** (αριθμητικά ή αλφαβητικά) τις εγγραφές που εμφανίζονται από το μικρότερο στο μεγαλύτερο και αντίστροφο πατώντας για 2<sup>η</sup> φορά.

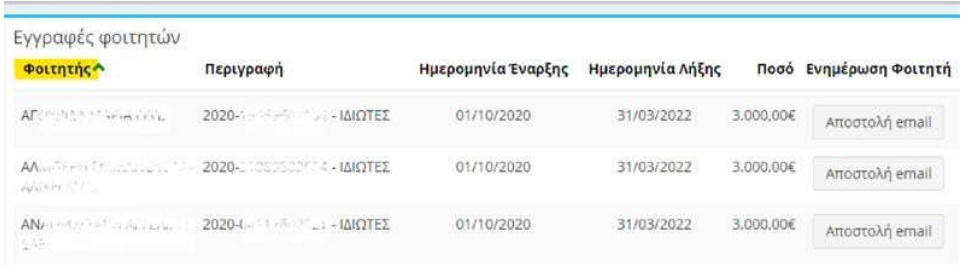

#### 5. Εισαγωγή και αποθήκευση νέων εγγραφών

Για κάθε φοιτητή είναι δυνατή η εισαγωγή περισσότερων εγγραφών, εφόσον πχ η πληρωμή των διδάκτρων του θα πραγματοποιηθεί μερικώς από τον ίδιο και μερικώς από φορέα/ εταιρία στο πλαίσιο υποτροφίας.

Ο αριθμός εισακτέων φοιτητών δεν πρέπει να υπερβαίνει αυτόν που ορίστηκε στην απόφαση ίδρυσης του ΠΜΣ. Η πληροφορία αυτή υπάρχει στη καρτέλα

«Ρυθμίσεις». Εφόσον το «Πλήθος Φοιτητών ανά έτος» έχει διαφοροποιηθεί παρακαλούμε επικοινωνήστε με το τμήμα Διαχείρισης Προγραμμάτων Μεταπτυχιακών Σπουδών του ΕΛΚΕ.

#### Εισαγωγή Φοιτητή – Νέα εγγραφή

Για την εισαγωγή νέας εγγραφής επιλέγεται το πεδίο «Νέα έγγραφή».

Νέα εγγραφή

Ο χρήστης μεταφέρεται στη σελίδα <sub>εγγρι</sub> εισαγωγής εγγραφής των οικονομικών στοιχείων των διδάκτρων.

Στοιχεία εγγραφής

Αριθμός: Συμπληρώνεται ο Αριθμός Μητρώου του φοιτητή (ή οποιοδήποτε άλλο χαρακτηριστικό στοιχείο ταυτοποίησης του φοιτητή). Τα στοιχεία που εισάγονται στο πεδίο θα εμφανίζονται στη στήλη «περιγραφή» της λίστας «εγγραφές φοιτητών».

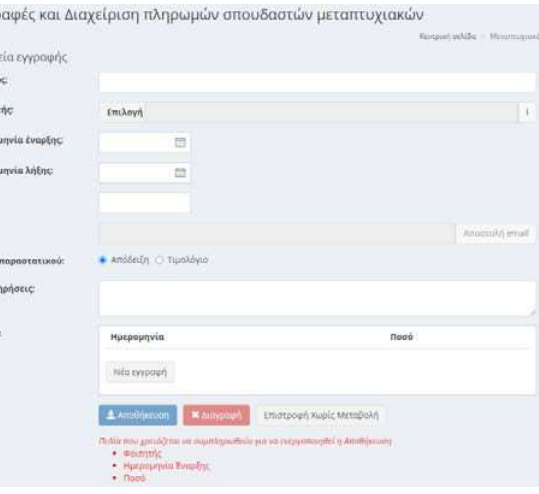

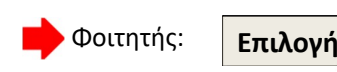

Για την εισαγωγή ενός φοιτητή, ο χρήστης πατώντας το **Επιλογή** <sub>II</sub> «επιλογή» χρειάζεται να εισάγει τον Αριθμό Φορολογικού Μητρώου (ΑΦΜ) ή τον Αριθμό Μητρώου Κοινωνικής Ασφάλειας (ΑΜΚΑ) του φοιτητή και να πραγματοποιήσει αναζήτηση του φυσικού προσώπου - αποδέκτη στο σύστημα.

Επιβεβαιώνεται και επιλέγεται ο φοιτητής (με κλικ στο ονοματεπώνυμο στο πράσινο πλαίσιο) που προέκυψε από την αναζήτηση του ΑΦΜ ή ΑΜΚΑ που εισήχθη.

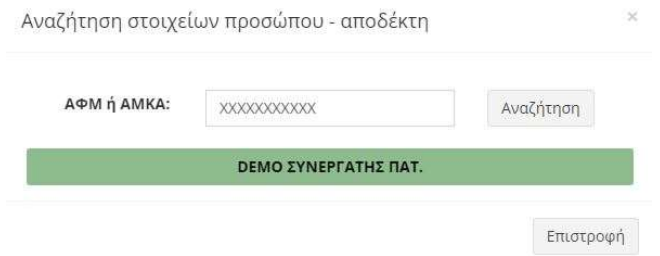

Εάν το ΑΦΜ ή ΑΜΚΑ του φοιτητή δεν είναι καταχωρημένο στο ηλεκτρονικό σύστημα του ΕΛΚΕ, τότε εισάγονται και καταχωρούνται αυτόματα τα στοιχεία του (Επώνυμο, Όνομα, Πατρώνυμο, Μητρώνυμο, ΑΦΜ, ΑΔΤ και ημερομηνία γέννησης) από τη βάση δεδομένων των υπηρεσιών TAXIS ή ΗΔΙΚΑ αντίστοιχα.

Κατά την καταχώρηση ενδεχομένως να λάβετε μήνυμα ότι το ΑΦΜ ή ο αριθμός αστυνομικής ταυτότητας υπάρχει ήδη καταχωρημένος σε πρόσωπο στη βάση δεδομένων του ΕΛΚΕ. Η περίπτωση αυτή προκύπτει όταν η καρτέλα προσώπου του φοιτητή, που δημιουργήθηκε από προηγούμενη συναλλαγή στο πληροφοριακό σύστημα, δεν περιλαμβάνει την πληροφορία του ΑΜΚΑ.

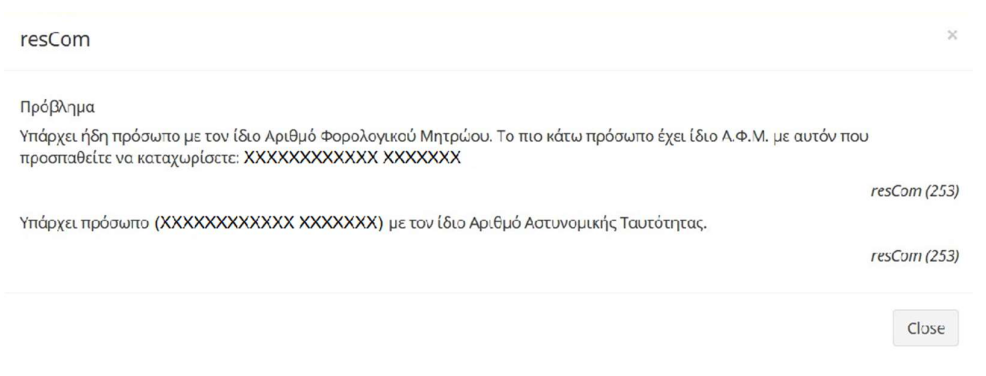

Σε αυτή την περίπτωση, θα πρέπει να αποσταλεί στη ΜΟΔΥ ΕΛΚΕ μήνυμα ηλεκτρονικού ταχυδρομείου για τροποποίηση των στοιχείων του φοιτητή παρέχοντας τα πλήρη του στοιχεία (Ονοματεπώνυμο, ΑΦΜ, ΑΜΚΑ, Email, κλπ).

Μετά την καταχώρηση των στοιχείων του φοιτητή από το αρμόδιο υπάλληλο, θα μπορεί ο χρήστης να ενημερώσει την καρτέλα του.

Στην περίπτωση αλλοδαπών φοιτητών, οι οποίοι δεν διαθέτουν ΑΜΚΑ και εφόσον δεν υποχρεούνται να εκδώσουν ΑΜΚΑ, οι γραμματείες του ΠΜΣ πρέπει να αποστείλουν στο τμήμα Διαχείρισης Προγραμμάτων Μεταπτυχιακών Σπουδών του ΕΛΚΕ τη λίστα των φοιτητών αυτών με τα ακόλουθα στοιχεία Επώνυμο, Όνομα, Πατρώνυμο και αριθμό διαβατηρίου, επισυνάπτοντας φωτοτυπία με τα στοιχεία του διαβατηρίου τους. Το τμήμα Διαχείρισης Προγραμμάτων Μεταπτυχιακών Σπουδών του ΕΛΚΕ αφού καταχωρήσει τα στοιχεία των προσώπων στο ηλεκτρονικό σύστημα θα αποστείλει στη γραμματεία για κάθε φοιτητή ένα κωδικό με τον οποίο μπορεί να πραγματοποιηθεί η αναζήτηση του προσώπου πληκτρολογώντας τον στο πεδίο ΑΦΜ ή ΑΜΚΑ.

 Email Επικοινωνίας Φοιτητή: Συμπληρώνεται η ηλεκτρονική διεύθυνση επικοινωνίας με τον φοιτητή. Το πεδίο δεν εμφανίζεται σε περίπτωση που το email επικοινωνίας με τον φοιτητή είναι ήδη καταχωρημένο στο σύστημα από παλαιότερες συνεργασίες/συναλλαγές με τον ΕΛΚΕ. Σε αυτήν την περίπτωση ελέγχεται ότι το email επικοινωνίας που έχει δηλώσει ο φοιτητής στη γραμματεία συμφωνεί με αυτό που είναι καταχωρημένο στο rescom. Ο έλεγχος πραγματοποιείται πατώντας το i δεξιά του ονοματεπώνυμου του φοιτητή και εμφανίζεται λίστα με την πληροφορία του ΑΜΚΑ και του email.

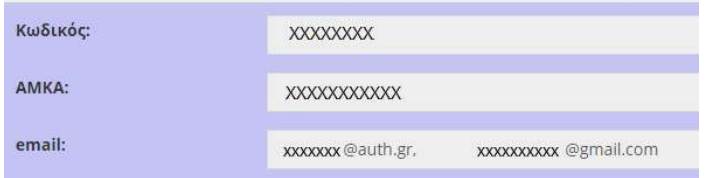

Σε περίπτωση που το email που είχε δηλωθεί παλαιότερα δεν είναι ενεργό θα πρέπει να αποσταλεί στη ΜΟΔΥ ΕΛΚΕ το επικαιροποιημένο mail του φοιτητή για να γίνει τροποποίηση των στοιχείων του που αφορούν την ηλεκτρονική διεύθυνση.

 Ημερομηνία έναρξης: Συμπληρώνεται (με διπλό κλικ) ή επιλέγεται από το ημερολόγιο (με απλό κλικ) η ημερομηνία έναρξης κύκλου σπουδών.

 Ημερομηνία λήξης: Συμπληρώνεται (με διπλό κλικ) ή επιλέγεται από το ημερολόγιο (με απλό κλικ) η ημερομηνία λήξης κύκλου σπουδών.

 Ποσό: Συμπληρώνεται το συνολικό ποσό των τελών φοίτησης (διδάκτρων) για όλη τη διάρκεια του κύκλου σπουδών. Το ποσό αυτό δε πρέπει να υπερβαίνει το ύψος των τελών φοίτησης που ορίστηκε στην απόφαση ίδρυσης του Π.Μ.Σ. (Η πληροφορία αυτή υπάρχει στη καρτέλα «Ρυθμίσεις». Εφόσον το «Ποσό Διδάκτρων» έχει διαφοροποιηθεί παρακαλούμε επικοινωνήστε με το τμήμα Διαχείρισης Προγραμμάτων Μεταπτυχιακών Σπουδών του ΕΛΚΕ.

 RF: Με την «Αποθήκευση» των στοιχείων, εμφανίζεται αυτόματα ένας μοναδικός κωδικός πληρωμής (ταυτότητα πληρωμής) με τη χρήση του οποίου θα μπορεί να διενεργείται η πληρωμή από τον υπόχρεο πληρωμής.

**Τύπος παραστατικού:** Απόδειξη Γιμολόγιο

Ενεργοποιείται ανάλογα είτε το πεδίο <mark>Απόδειξη</mark> ή <mark>Τιμολόγιο</mark>. Το πεδίο <u>τιμολόγιο</u> ενεργοποιείται μόνο όταν ο φοιτητής επιθυμεί την έκδοση τιμολόγιου. Τιμολόγιο εκδίδεται στα στοιχεία εταιρείας στην περίπτωση που τα δίδακτρα θα καλυφτούν από εταιρία/επιχείρηση ή στα στοιχεία του ίδιου εφόσον είναι ελεύθερος επαγγελματίας.

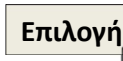

 Φορέας: Για την επιλογή του φορέα/πελάτη στα στοιχεία του οποίου θα εκδοθεί το τιμολόγιο, ο χρήστης πρέπει να γνωρίζει τον Αριθμό Φορολογικού Μητρώου (ΑΦΜ) του φορέα/πελάτη. Πατώντας το «επιλογή» και εισάγοντας το ΑΦΜ γίνεται αναζήτηση αυτού στο σύστημα.

Μετά την αναζήτηση επιβεβαιώνεται και επιλέγεται ο φορέας (με κλικ στην επωνυμία) που αντιστοιχεί στο ΑΦΜ που εισήχθηκε και υπάρχει καταχωρημένο είτε στο ηλεκτρονικό σύστημα του ΕΛΚΕ είτε στο Ολοκληρωμένο Πληροφοριακό Σύστημα Φορολογίας (TAXIS).

Στην περίπτωση φορέα/πελάτη, ο οποίος δεν έχει ελληνικό ΑΦΜ, ακολουθείται η ίδια διαδικασία όπως με τους αλλοδαπούς φοιτητές. Οι γραμματείες του ΠΜΣ αποστέλλουν στο τμήμα Διαχείρισης Προγραμμάτων Μεταπτυχιακών Σπουδών του ΕΛΚΕ τα στοιχεία του φορέα/πελάτη ώστε να λάβουν ένα κωδικό με τον οποίο μπορεί να πραγματοποιηθεί η αναζήτησή του πληκτρολογώντας τον στο πεδίο ΑΦΜ.

Αναζήτηση στοιχείων φορέα χρηματοδότησης

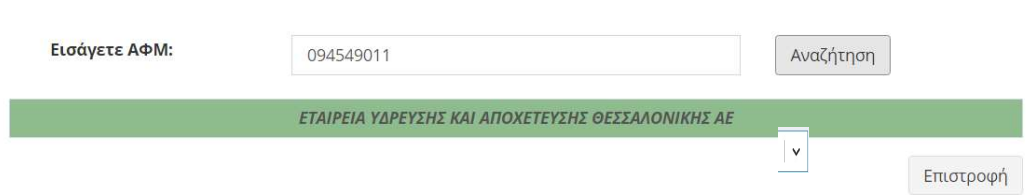

Email Επικοινωνίας Φορέα Χρηματοδότησης: Συμπληρώνεται το email του φορέα/πελάτη στα στοιχεία του οποίου θα εκδοθεί το τιμολόγιο. Το πεδίο αυτό δεν θα εμφανιστεί για συμπλήρωση όταν υπάρχει ήδη καταχωρημένη στο σύστημα η ηλεκτρονική διεύθυνση του φορέα/πελάτη.

 Παρατηρήσεις: Η συμπλήρωση του πεδίου δεν είναι υποχρεωτική. Συμπληρώνονται χρήσιμες πληροφορίες σχετικά με τη διαχείριση των τελών φοίτησης ενός φοιτητή πχ απαλλαγή από τα τέλη φοίτησης, λήψη υποτροφίας, διακοπή/αναστολή σπουδών, παράταση χρόνου φοίτησης, κλπ. Σημειώνεται ότι σε περίπτωση έκδοσης τιμολογίου θα πρέπει να συμπληρώνεται εφόσον υπάρχουν ο κωδικός εντολής αγοράς (ΡΟ) και ο κωδικός ΛΑΕΚ (ή ότι αναμένεται).

Νέα εγγραφή | και συμπληρώνονται η Προσθήκη Δόσεις: Συμπληρώνονται η ημερομηνία και το ποσό των καθορισμένων τμηματικών καταβολών των τελών φοίτησης. Επιλέγεται το καταληκτική ημερομηνία καταβολής και το ποσό της κάθε δόσης τα οποία αποθηκεύονται στο σύστημα με το  $\mid$ 

Αθροιστικά το ποσό των δόσεων πρέπει να συμφωνεί με ποσό των διδάκτρων που καταχωρήθηκε στο πεδίο «ποσό». Εάν αυτό διαφοροποιείται από το συνολικό ποσό κατά την αποθήκευση ο χρήστης θα λάβει το παρακάτω μήνυμα.

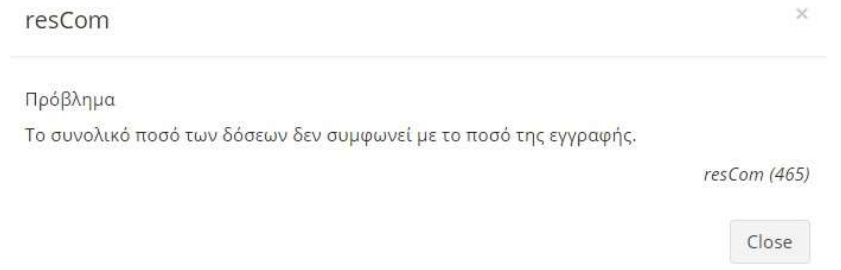

Εάν δεν είναι καθορισμένες οι ημερομηνίες καταβολής των δόσεων, αρχικά μπορεί να συμπληρωθεί η ημερομηνία για την πληρωμή της πρώτης δόσης με το συνολικό ποσό των διδάκτρων. Υφίσταται η δυνατότητα «επεξεργασίας» της κάθε εγγραφής με την «ενημέρωση» της ημερομηνίας και του ποσού της κάθε δόσης αλλά και η επιλογή της «διαγραφής».

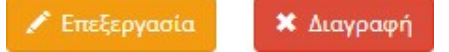

Οι ημερομηνίες και τα ποσά των υπολειπόμενων δόσεων μπορούν να συμπληρωθούν/διορθωθούν όταν οριστικοποιηθούν. Προσοχή! αν οι ημερομηνίες

καταβολής των δόσεων δεν διορθωθούν τα ποσά των διδάκτρων θα φαίνονται εκπρόθεσμα στην καρτέλα της «Παρακολούθησης».

**↓ Αποθήκευση** Με την συμπλήρωση όλων των υποχρεωτικών πεδίων ενεργοποιείται η «Αποθήκευση» των στοιχείων.

#### Αριθμός ηλεκτρονικής πληρωμής RF

Με την επιτυχή καταχώριση κάθε εγγραφής του φοιτητή (συμβόλαιο) ο χρήστης λαμβάνει ενημέρωση από το πληροφοριακό σύστημα ότι δημιουργήθηκε νέος αριθμός ηλεκτρονικής πληρωμής και επιστρέφει στην αρχική καρτέλα των εγγραφών.

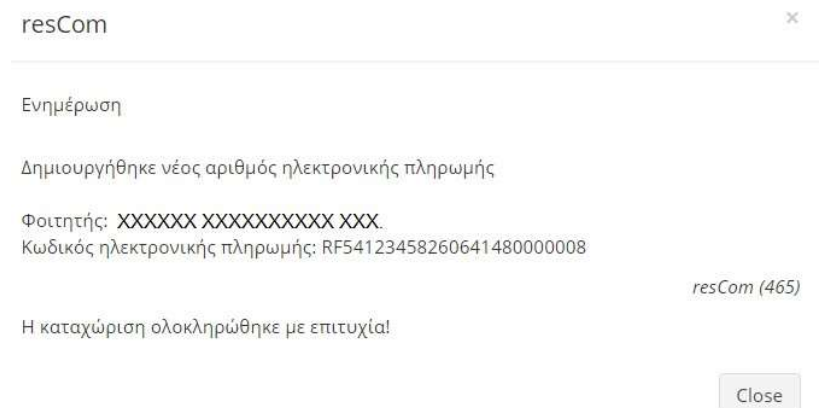

Ο κωδικός ηλεκτρονικής πληρωμής εμφανίζεται στην καταχωρημένη εγγραφή/συμβόλαιο του κάθε φοιτητή. Εάν για έναν φοιτητή καταχωρηθούν περισσότερες των μια εγγραφών (πχ η πληρωμή των διδάκτρων του θα πραγματοποιηθεί μερικώς από τον ίδιο και μερικώς από φορέα/ εταιρία στο πλαίσιο υποτροφίας), ο φοιτητής θα λάβει διαφορετικό RF για κάθε εγγραφή.

Προσοχή: Πληρωμές με κατάθεση σε τραπεζικό λογαριασμό χωρίς χρήση της ηλεκτρονικής ταυτότητας πληρωμής RF δεν θα γίνονται δεκτές, και τα χρήματα θα επιστρέφονται στους δικαιούχους.

#### Κοινοποίηση στους φοιτητές του αριθμού ηλεκτρονικής πληρωμής RF

Ο μοναδικός κωδικός πληρωμής (ταυτότητα πληρωμής) που εκδίδεται, θα πρέπει να κοινοποιηθεί στους φοιτητές για τη διενέργεια της πληρωμής. Ο κωδικός του RF μπορεί να κοινοποιηθεί άμεσα από το σύστημα, είτε από την καρτέλα του φοιτητή είτε από τον πίνακα «Εγγραφές Φοιτητών» στην αντίστοιχη καρτέλα «Εγγραφές» πατώντας «Αποστολή email» στην τελευταία στήλη του πίνακα.

Αποστολή email

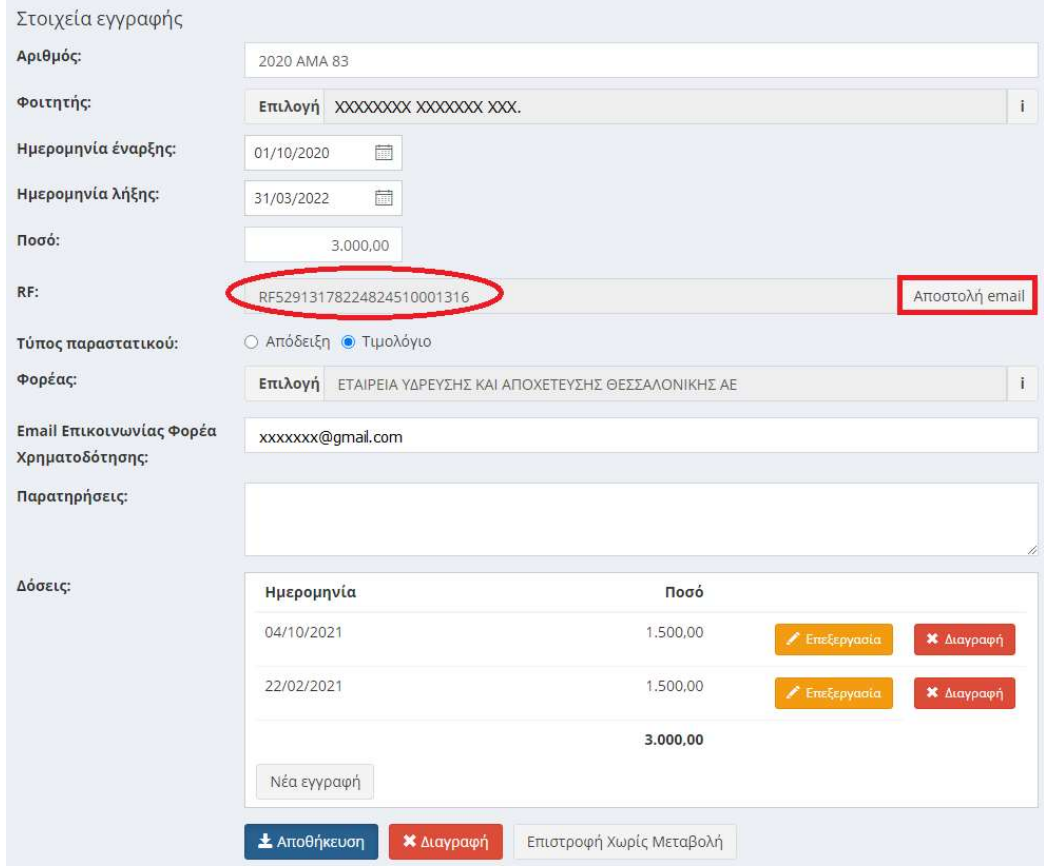

Ο χρήστης μπορεί ανά πάσα στιγμή να υπενθυμίσει τον κωδικό ηλεκτρονικής πληρωμής στον φοιτητή με τον ίδιο τρόπο και από τη σελίδα «Εγγραφές φοιτητών».

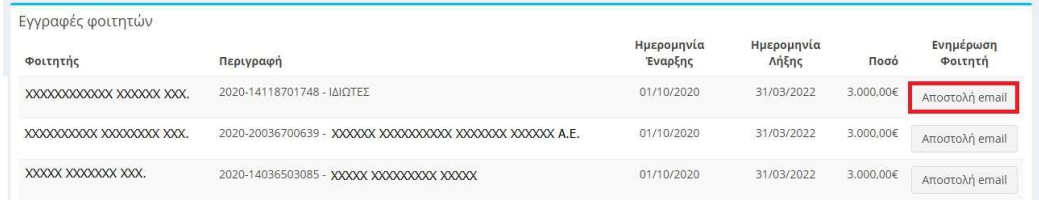

Το ενημερωτικό κείμενο που θα περιλαμβάνει η ηλεκτρονική αλληλογραφία που θα αποσταλεί σε κάθε φοιτητή μαζί με τον μοναδικό κωδικό πληρωμής συμπληρώνεται από τον χειριστή/χρήστη στην καρτέλα «Ρυθμίσεις».

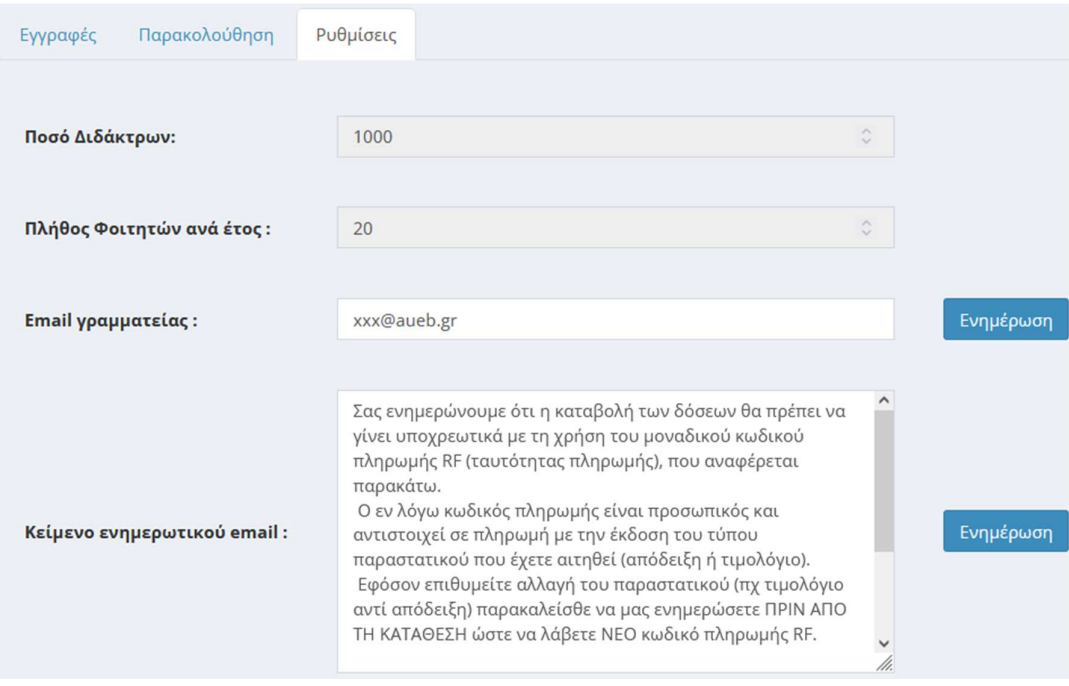

Στην ίδια καρτέλα συμπληρώνεται και η ηλεκτρονική διεύθυνση της γραμματείας στην οποία θα κοινοποιείται η ηλεκτρονική αλληλογραφία με τον φοιτητή.

Τα δυο παραπάνω στοιχεία της καρτέλας αυτής («email γραμματείας» και «Κείμενο ενημερωτικού email») μπορούν ανά πάσα στιγμή να ενημερωθούν/τροποποιηθούν από τον χρήστη.

Προσοχή! Οι φοιτητές θα πρέπει να είναι ενήμεροι ότι ο κωδικός RF που έχουν λάβει αντιστοιχεί σε έκδοση συγκεκριμένου τύπου παραστατικού. Οι φοιτητές οφείλουν να ενημερώνουν τη γραμματεία εκ των προτέρων εφόσον επιθυμούν αλλαγή παραστατικού. Επομένως, ένας φοιτητής που αρχικά θα πλήρωνε τα δίδακτρα του ο ίδιος με την αντίστοιχη έκδοση της απόδειξης πληρωμής, εφόσον στην πορεία επιλέξει ότι οι πληρωμές θα διενεργούνται με έκδοση τιμολογίου στα στοιχεία μιας εταιρίας δεν μπορεί να χρησιμοποιήσει τον ίδιο κωδικό RF. Αντιθέτως πρώτα πρέπει να ενημερώσει την γραμματεία του Μεταπτυχιακού, ώστε να προσθέσει νέα εγγραφή/συμβόλαιο για τον φοιτητή με έκδοση τιμολογίου στα στοιχεία της εταιρίας, κατόπιν αφού του γνωστοποιηθεί ο νέος κωδικός RF να τον κοινοποιήσει στην εταιρία που θα διενεργήσει την πληρωμή. Σε περίπτωση χρήσης του ίδιου κωδικού δεν μπορεί να εκδοθεί τιμολόγιο στην εταιρία και η ΜΟΔΥ ΕΛΚΕ θα ακολουθήσει διαδικασία επιστροφής χρημάτων στην εταιρία και έκδοση πιστωτικής απόδειξης στον φοιτητή εν αναμονή των απαραίτητων διορθώσεων στο σύστημα.

Σε περίπτωση πληρωμής των διδάκτρων από φορέα/εταιρία στα στοιχεία του οποίου πρέπει να εκδοθεί τιμολόγιο επί πιστώσει, η γραμματεία ενημερώνει σχετικά τον ΕΛΚΕ καθώς και τον φοιτητή ότι η κατάθεση των διδάκτρων πρέπει να γίνει στον τραπεζικό λογαριασμό του ΕΛΚΕ (RF και όχι του ΠΜΣ) βάζοντας στην «Αιτιολογία Κατάθεσης» τον κωδικό RF πριν από οποιοδήποτε άλλο σχόλιο. Η κατάθεση δεν πρέπει να γίνει με χρήση του κωδικού πληρωμής RF.

Ο μοναδικός ηλεκτρονικός κωδικός RF που προκύπτει από την εγγραφή στο σύστημα των αλλοδαπών φοιτητών, οι οποίοι θα πραγματοποιήσουν πληρωμές διδάκτρων με έμβασμα στον τραπεζικό λογαριασμό του ΕΛΚΕ (RF και όχι του ΠΜΣ) μέσω τραπεζικού λογαριασμού εξωτερικού, θα πρέπει να τους κοινοποιείται με τη σημείωση να αναγράφεται ο κωδικός RF στην «Αιτιολογία Κατάθεσης» πριν από οποιοδήποτε άλλο σχόλιο, ώστε να μπορεί να συνδεθεί άμεσα η κατάθεσή τους με την εγγραφή (συμβόλαιό) τους στο σύστημα.

### 6. Τροποποίηση και διαγραφή στοιχείων εγγεγραμμένων φοιτητών Π.Μ.Σ.

Αποτελεί υποχρέωση των χειριστών του έργου η ενημέρωση/τροποποίηση της καρτέλας του φοιτητή («Συμβόλαιο Χρηματοδότησης») ως προς τα ποσά και τις ημερομηνίες εφόσον ο φοιτητής

 λάβει υποτροφία ή αποφασιστεί η απαλλαγή διδάκτρων (κατόπιν αίτησής του) είτε διακόψει το πρόγραμμα σπουδών ή ανασταλεί η φοίτηση του για ένα χρονικό διάστημα.

Τα σχετικά με τις παραπάνω περιπτώσεις αποσπάσματα των αρμόδιων οργάνων θα πρέπει να αποστέλλονται στον Διαχειριστή του Προγράμματος Μεταπτυχιακών Σπουδών του ΕΛΚΕ.

Επιπρόσθετα, η ενημέρωση της εγγραφής/καταχώρησης ενός φοιτητή είναι αναγκαία όταν επιθυμεί να διαφοροποιήσει το παραστατικό που εκδίδεται με την κατάθεση του ποσού πληρωμής. Αν έχουν πραγματοποιηθεί πληρωμές με το συγκεκριμένο RF, τότε η εγγραφή μειώνεται στο ύψος των πληρωμών και δημιουργείται νέα εγγραφή με το υπόλοιπο ποσό για την πληρωμή και για το οποίο θα εκδοθεί διαφορετικό παραστατικό (έκδοση νέου RF).

Επιστροφή Χωρίς Μεταβολή Πατώντας επάνω σε μια εγγραφή (συμβόλαιο) εμφανίζονται τα στοιχεία που έχουν εισαχθεί στο σύστημα. Με το <u>επιστροφή Χωρίς Μεταβολή</u> επιστρέφει ο χρήστης στη λίστα των εγγραφών.

**Είναι**<br>**Είναι** Η τροποποίηση των στοιχείων της εγγραφής (συμβολαίου) μπορεί να πραγματοποιηθεί ανά πάσα στιγμή με τροποποίηση ή μηδενισμό του συνολικού ποσού και των δόσεων οφειλών του φοιτητή και αντίστοιχη «αποθήκευση» των αλλαγών σημαντικό να προστεθεί σχετική αιτιολόγηση της τροποποίησης στο πεδίο «Παρατηρήσεις» (πχ αναφορά αρ. πρωτ. απόφασης απαλλαγής διδάκτρων).

Ο χρήστης λαμβάνει ενημέρωση για την επιτυχή καταχώρηση αλλαγών.

Υφίσταται η δυνατότητα εξολοκλήρου διαγραφής μιας εγγραφής

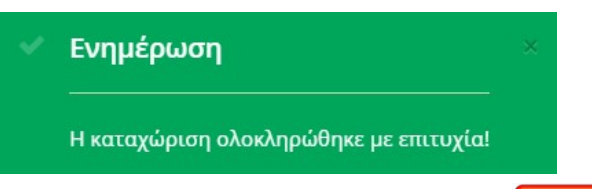

Διαγραφή

με την προϋπόθεση ότι δεν έχει συνδεθεί με κάποια πληρωμή και μετά από επιβεβαίωση για την πραγματοποίηση της ενέργειας.

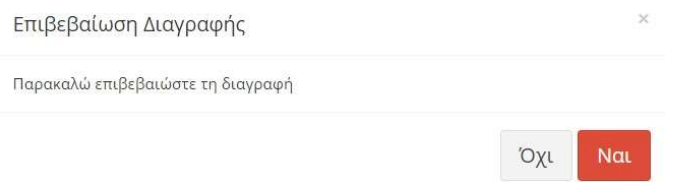

#### Πληρωμή - αποτύπωση στο Σύστημα

Η κατάθεση ποσού πληρωμής από τον υπόχρεο στην τράπεζα χρησιμοποιώντας τον κωδικό ηλεκτρονικής πληρωμής δίνει τη δυνατότητα αυτόματης σύνδεσης της εγγραφής (συμβολαίου) με αυτήν.

#### 7. Παρακολούθηση πληρωμών εγγεγραμμένων φοιτητών Π.Μ.Σ.

Πατώντας πάνω στην καρτέλα «Παρακολούθηση» ο χρήστης μπορεί να δει το σύνολο των εγγραφών στο σύστημα. Επισημαίνεται ότι ο πίνακας περιλαμβάνει και επεξεργάζεται τα στοιχεία, όπως έχουν καταχωρηθεί στο σύστημα από τον χρήστη. Στον πίνακα εμφανίζονται για κάθε εγγραφή/συμβόλαιο οι στήλες με το συνολικό ποσό των οφειλών (σύνολο διδάκτρων του φοιτητή), το συνολικό ποσό των καταθέσεων για την πληρωμή των διδάκτρων του φοιτητή, και τις εκπρόθεσμες οφειλές, δηλαδή το ποσό που θα έπρεπε να έχει καταβληθεί από τον φοιτητή εφόσον έχει παρέλθει η ημερομηνία καταβολής μιας δόσης.

Οι καταθέσεις των διδάκτρων του κάθε φοιτητή συνδέονται με βάση το RF απευθείας με κάθε εγγραφή (συμβόλαιο) και αφαιρούνται από το ποσό των εκπρόθεσμων οφειλών.

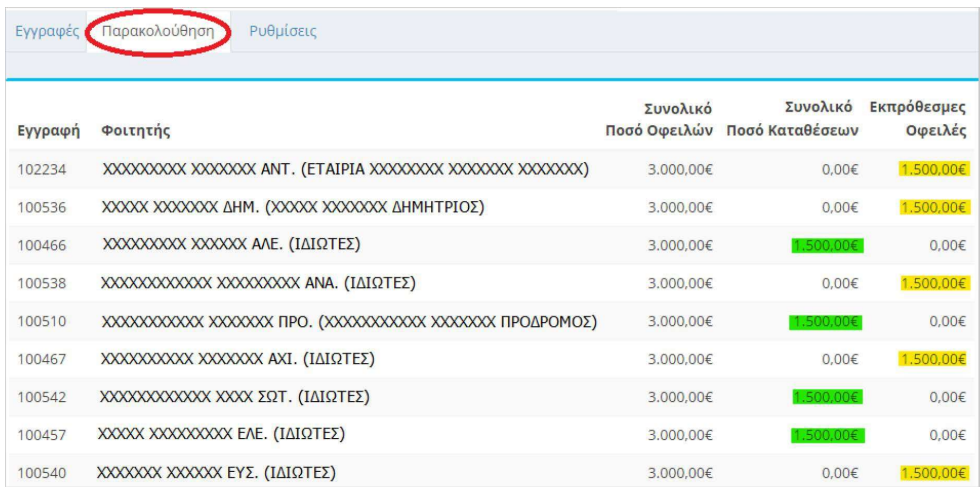

Ο υπεύθυνος του ΠΜΣ ή η υπεύθυνη γραμματεία θα πρέπει να ενημερώσει τους φοιτητές που έχουν εκπρόθεσμες οφειλές.

Στις περιπτώσεις που αποφασίζονται διευκολύνσεις πληρωμών, τότε ο χρήστης έχει υποχρέωση να διορθώσει την ημερομηνία καταβολής της δόσης και στις παρατηρήσεις να προσθέσει την απόφαση του αρμόδιου οργάνου με την οποία έγινε αποδεκτή η αλλαγή της ημερομηνίας.

#### Στάδια ενεργειών και ενημέρωσης

Σχετικά με τη παρακολούθηση των πληρωμών διευκρινίζονται τα παρακάτω:

Το σύστημα ΔΙΑΣ συγκεντρώνει και αποστέλλει τόσο στον ΕΛΚΕ όσο και στην Εθνική Τράπεζα τις καταθέσεις που έχουν γίνει με κωδικούς πληρωμής RF.

Με την εισαγωγή των κινήσεων αυτών στο πληροφοριακό σύστημα του ΕΛΚΕ (resCom) αποστέλλεται στον φοιτητή, με κοινοποίηση στη γραμματεία του μεταπτυχιακού, email με την Απόδειξη κατάθεσης διδάκτρων. Διευκρινίζεται ότι σε περίπτωση τιμολογίου αυτό αποστέλλεται μετά την λογιστική εκκαθάριση από τον ΕΛΚΕ.

Την επόμενη ημέρα η Εθνική Τράπεζα αποστέλλει στον ΕΛΚΕ τα extrait με τις κινήσεις που έχουν γίνει με κωδικούς πληρωμής RF.

Με την εισαγωγή των κινήσεων αυτών στο πληροφοριακό σύστημα του ΕΛΚΕ (resCom) και την αντιστοίχισή τους με τις κινήσεις από το σύστημα ΔΙΑΣ εμφανίζεται η κατάθεση στο web-resCom.

#### Εκτύπωση αποδείξεων πληρωμών φοιτητών Π.Μ.Σ.

Ο φοιτητής ή εταιρία κατόπιν της διενέργειας της πληρωμής και της επεξεργασίας της από τον ΕΛΚΕ λαμβάνει «Απόδειξη Πληρωμής» ή «Τιμολόγιο» στο email που υπάρχει καταχωρημένο στο σύστημα, μέσω σχετικών διαδικασιών από την πλευρά της ΜΟΔΥ ΕΛΚΕ.

Ο χρήστης μπορεί να προχωρήσει στην επανεκτύπωση των αποδείξεων και την αποστολή αυτών στους σχετικούς παραλήπτες. Η εκτύπωση των αποδείξεων πραγματοποιείται από την καρτέλα της «Παρακολούθησης». Επιλέγοντας μια εγγραφή από τον πίνακα ανοίγει παράθυρο με πληροφορίες σχετικά με τις δόσεις και τις πληρωμές. Από το παράθυρο αυτό ο χρήστης από την υπερσύνδεση «Εκτύπωση» κάτω από τη στήλη παραστατικό, μπορεί να εκτυπώσει την Απόδειξη πληρωμών και να την αποστείλει στον φοιτητή.

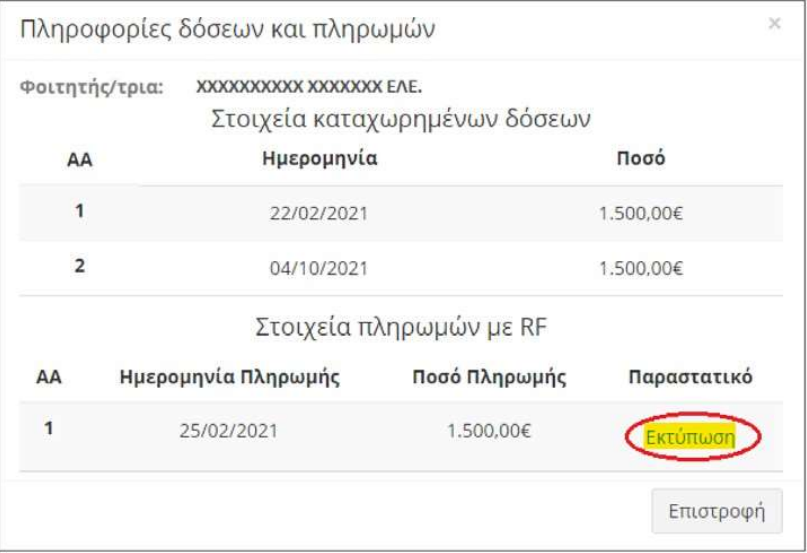

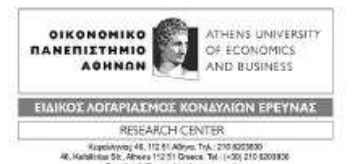

 $\begin{array}{rcl}\n\hline\n\text{RAN}(\text{O-NAT/AT/AS}) & \text{RORANT}(\text{AN}) & \text{RER/AA} \text{NAR} \text{NAR}$ 

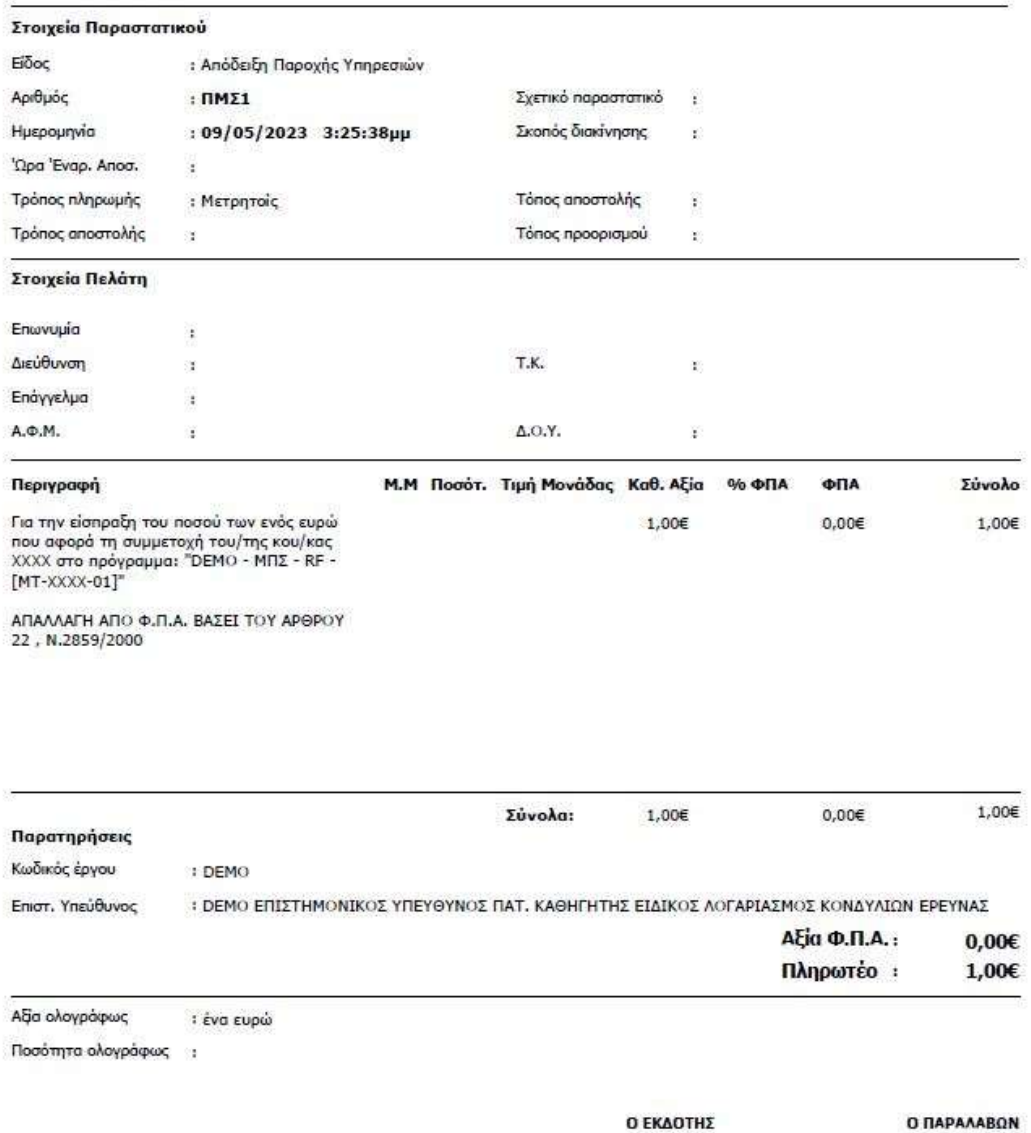

#### 8. Δυναμικές αναζητήσεις

Από το μενού αριστερά Παρακολούθηση Έργων / Δυναμικές αναζητήσεις υπάρχει η δυνατότητα για την:

- Παρακολούθηση των Τμηματικών Καταβολών (δόσεων)
- Παρακολούθηση των Συμβολαίων Χρηματοδότησης (συγκεντρωτική και αναλυτική)

και την εξαγωγή των αποτελεσμάτων αναζήτησης σε pdf ή excel.

#### Δυναμικές Αναζητήσεις Κεντρική σελίδα > Δυναμικές Αναζητήσεις Επιλέξτε αναζήτηση Αναζήτηση Παρακολούθηση Συμβολαίων (web-resCom)  $\ddotmark$ Αναζήτηση ωρών φύλλων χρονοχρέωσης ανά σύμβαση σε έργο που διαχειρίζεστε (web-resCom) Εκδοθέντα Παραστατικά Αναζήτηση Υπολοίπων Προκαταβολών Αναζήτηση Οικονομικών Κινήσεων Παράμετ Αναζήτηση Μετακινήσεων Ανάλυση extrait-πιστωτικών καρτών με web-παραστατικά Κατά Αναζήτηση Συμβάσεων Συμβάσεις εργαζομένου ανά έτος (web-resCom) Παρακολούθηση Τμηματικών Καταβολών (we Παρακολούθηση Συμβολαίων (web-resCom) Παρακολούθηση Συμβολαίων Έργου Αναλυτική (web-resCom) Αναζήτηση Απογραφικών Δελτίων (Αναλυτική) (web) Δαπάνες Έτους ΓΛΚ ανά έργο (web-resCom) Συμβάσεις Αμοιβών Ανάληψης Υποχρέωσης (web-resCom) Αναζήτησ Αναζήτηση πακέτων εργασίας και παραδοτέων έργου Αναλήψεις Υποχρέωσης Έργου (web) Αναζήτηση Απογραφικών Δελτίων (web) Συνολικές ώρες που έχουν καταχωρηθεί ανά πακέτο εργασίας και παραδοτέο (web) Εντολές Δαπανών-Συμβάσεις Προμηθειών WEB Εντολές Δαπανών(web-rescom)

#### 9. Μαζική εισαγωγή νέων εγγραφών φοιτητών

Η νέα ηλεκτρονική διαδικασία της «διαχείρισης Διδάκτρων», σε Προγράμματα Μεταπτυχιακών Σπουδών (ΠΜΣ) τα οποία έχουν έσοδα από τέλη φοίτησης, δίνει στο χρήστη/χειριστή του webresCom τη δυνατότητα να εισάγει μαζικά στα «Διοικητικά Στοιχεία» του έργου (Παρακολούθηση/Διοικητικά στοιχεία) χωριστές εγγραφές στα συμβόλαια χρηματοδότησης έργου ανά φοιτητή του κύκλου σπουδών με τα προβλεπόμενα δίδακτρα που του αναλογούν. Μάλιστα, εφόσον είναι επιλεγμένο το τετραγωνίδιο επιλογής "Αποστολή ενημερωτικού email" παρέχεται η δυνατότητα με την καταχώρηση της εγγραφής να αποστέλλεται αυτόματα από το σύστημα ενημερωτικό email, το οποίο θα περιλαμβάνει τον μοναδικό Κωδικό Πληρωμής RF (ταυτότητας πληρωμής), που εκδίδεται και αντιστοιχεί στη συγκεκριμένη πληρωμή η οποία θα ολοκληρωθεί με την αντίστοιχη έκδοση παραστατικού που έχει καταχωρηθεί για τον φοιτητή (απόδειξη ή τιμολόγιο). Προσοχή! υπενθυμίζουμε ότι το κείμενο του ενημερωτικού email όπως και το email επικοινωνίας με τη γραμματεία συμπληρώνεται στην καρτέλα "Ρυθμίσεις" και εισάγεται με το πλήκτρο "Ενημέρωση".

Όταν ο φοιτητής δεν είναι καταχωρημένος στο ηλεκτρονικό σύστημα του ΕΛΚΕ, τότε αντλούνται στοιχεία (Επώνυμο, Όνομα, Πατρώνυμο, Μητρώνυμο, Α.Φ.Μ., Α.Δ.Τ. και ημερομηνία γέννησης) με βάση τον Α.Φ.Μ. του Φυσικού Προσώπου από την βάση δεδομένων της ΑΑΔΕ, και δημιουργείται καρτέλα προσώπου για τον φοιτητή/πελάτη στο ηλεκτρονικό σύστημα. Με την εισαγωγή των αναμενόμενων διδάκτρων ανά φοιτητή στα «διοικητικά στοιχεία» του έργου, ο επιστημονικός υπεύθυνος μπορεί να προχωρήσει στην αύξηση του προϋπολογισμού του έργου άμεσα έως το συνολικό ποσό των διδάκτρων που αναμένονται από τους ενεργούς φοιτητές.

Στην περίπτωση αλλοδαπών φοιτητών, οι οποίοι δεν διαθέτουν Α.Φ.Μ. και επομένως η αναζήτηση του φυσικού προσώπου δεν μπορεί να γίνει με τον Α.Φ.Μ, οι γραμματείες του ΠΜΣ πρέπει να αποστείλουν στον ΕΛΚΕ τη λίστα των φοιτητών αυτών με τα ακόλουθα στοιχεία

- Επώνυμο
- Όνομα
- Πατρώνυμο και
- Αριθμό διαβατηρίου

επισυνάπτοντας φωτοτυπία με τα στοιχεία του διαβατηρίου τους. Το αρμόδιο τμήμα του ΕΛΚΕ αφού καταχωρήσει τα στοιχεία των προσώπων στο ηλεκτρονικό σύστημα θα αποστείλει για κάθε φοιτητή τον κωδικό αποδέκτη με τον οποίο μπορεί να πραγματοποιηθεί η αναζήτηση του προσώπου.

Η μαζική εισαγωγή της λίστας των φοιτητών πραγματοποιείται χρησιμοποιώντας πρότυπο excel που περιλαμβάνει τις παρακάτω στήλες:

- Αριθμός: Συμπληρώνεται το έτος έναρξης του κύκλου σπουδών και ο Αριθμός Μητρώου του φοιτητή (ή οποιοδήποτε άλλο χαρακτηριστικό στοιχείο ταυτοποίησης του φοιτητή). Τα στοιχεία που εισάγονται στο πεδίο θα εμφανίζονται στη στήλη «περιγραφή» της λίστας «εγγραφές φοιτητών».
- Α.Φ.Μ. Φοιτητή: Συμπληρώνεται ο Αριθμός Φορολογικού Μητρώου (Α.Φ.Μ.) του φοιτητή ή στις ειδικές περιπτώσεις που ο φοιτητής δεν διαθέτει Α.Φ.Μ. (π.χ. αλλοδαπών φοιτητών) μπορεί να χρησιμοποιηθεί ο κωδικός αποδέκτη του φοιτητή με τον οποίο έχει καταχωρηθεί στο ηλεκτρονικό σύστημα.
- email Φοιτητή: Συμπληρώνεται η ηλεκτρονική διεύθυνση επικοινωνίας με τον φοιτητή. Εάν ο φοιτητής είχε πρότερη συναλλαγή με τον ΕΛΚΕ και στο σύστημα υπάρχει ήδη καταχωρημένη ηλεκτρονική διεύθυνση, τότε θα προστεθεί στην καρτέλα προσώπου το email που είναι συμπληρωμένο στο αρχείο (αρκεί η ηλεκτρονική διεύθυνση να μην έχει χρησιμοποιηθεί από άλλον αποδέκτη).
- **Ημερομηνία Έναρξης:** Συμπληρώνεται η ημερομηνία έναρξης κύκλου σπουδών.
- Ημερομηνία Λήξης: Συμπληρώνεται η ημερομηνία λήξης κύκλου σπουδών.
- Ποσό: Το πεδίο δεν συμπληρώνεται. Το συνολικό ποσό των τελών φοίτησης (διδάκτρων) για όλη τη διάρκεια του κύκλου σπουδών υπολογίζεται από το άθροισμα των ποσών των επιμέρους δόσεων που συμπληρώθηκαν. Το ποσό αυτό δεν πρέπει να υπερβαίνει το ύψος των τελών φοίτησης που ορίστηκε στην απόφαση ίδρυσης του Π.Μ.Σ. (Η πληροφορία αυτή υπάρχει στη καρτέλα «Ρυθμίσεις». Εφόσον το «Ποσό Διδάκτρων» έχει διαφοροποιηθεί παρακαλούμε επικοινωνήστε με τον ΕΛΚΕ).
- Α.Φ.Μ. Τιμολογίου: Συμπληρώνεται μόνο όταν ο φοιτητής επιθυμεί την έκδοση τιμολόγιου. Το τιμολόγιο εκδίδεται στα στοιχεία εταιρείας στην περίπτωση που τα δίδακτρα θα καλυφτούν από εταιρία ή στα στοιχεία του ίδιου εφόσον είναι ελεύθερος επαγγελματίας (ατομική επιχείρηση).

Συμπληρώνεται ο Αριθμός Φορολογικού Μητρώου (Α.Φ.Μ.) της εταιρείας/ατομικής επιχείρησης στα στοιχεία της οποίας θα εκδοθεί το τιμολόγιο.

- Email Φορέα Τιμολογίου: Συμπληρώνεται το email της εταιρείας/ατομικής επιχείρησης στα στοιχεία της οποίας θα εκδοθεί το τιμολόγιο.
- Παρατηρήσεις: Η συμπλήρωση του πεδίου δεν είναι υποχρεωτική. Συμπληρώνονται χρήσιμες πληροφορίες σχετικά με τη διαχείριση των τελών φοίτησης ενός φοιτητή πχ απαλλαγή από τα τέλη φοίτησης, λήψη υποτροφίας, διακοπή/αναστολή σπουδών, παράταση χρόνου φοίτησης, κλπ.
- Ημ. Δόσης: Για κάθε δόση συμπληρώνεται η καταληκτική ημερομηνία καταβολής της.
- Ποσό Δόσης: Για κάθε δόση συμπληρώνεται το ποσό της συγκεκριμένης δόσης.

Ο χρήστης επιλέγει το "Μαζική εισαγωγή εγγραφών".

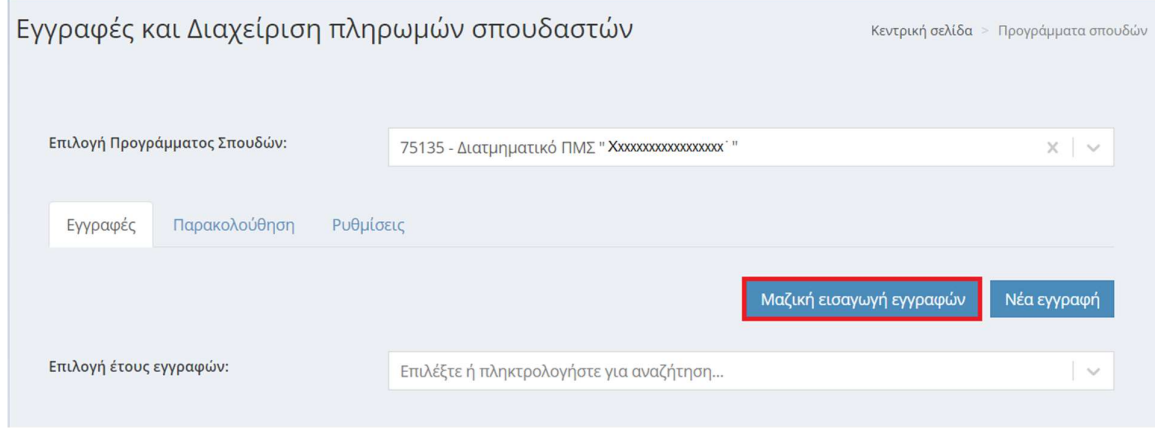

Στη νέα σελίδα ο χρήστης μπορεί, εφόσον το επιθυμεί, να αποεπιλέξει το τετραγωνίδιο επιλογής "Αποστολή ενημερωτικού email" ώστε να μην αποσταλούν email στους υπόχρεους φοιτητές άμεσα με την καταχώρηση. Κατόπιν πατάει το πλήκτρο "Επιλογή αρχείου" .

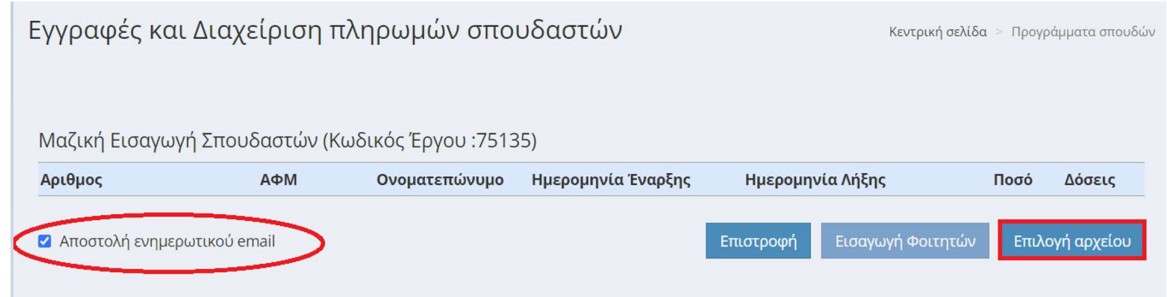

Η φόρμα γεμίζει με τα στοιχεία του προσυμπληρωμένου excel και το σύστημα διενεργεί για κάθε εγγραφή έλεγχο της ημερομηνίας έναρξης και λήξης του κύκλου σπουδών και των ημερομηνιών καταβολής της κάθε δόσης να είναι εντός της χρονικής διάρκειας του έργου, όπως έχει εγκριθεί κατά την Αποδοχή Διαχείρισης. Αν υπάρχουν λάθη, ο χρήστης πρέπει να διορθώσει τα δεδομένα στο excel αρχείο και να πατήσει εκ νέου "Επιλογή Αρχείου" επιλέγοντας το διορθωμένο αρχείο.

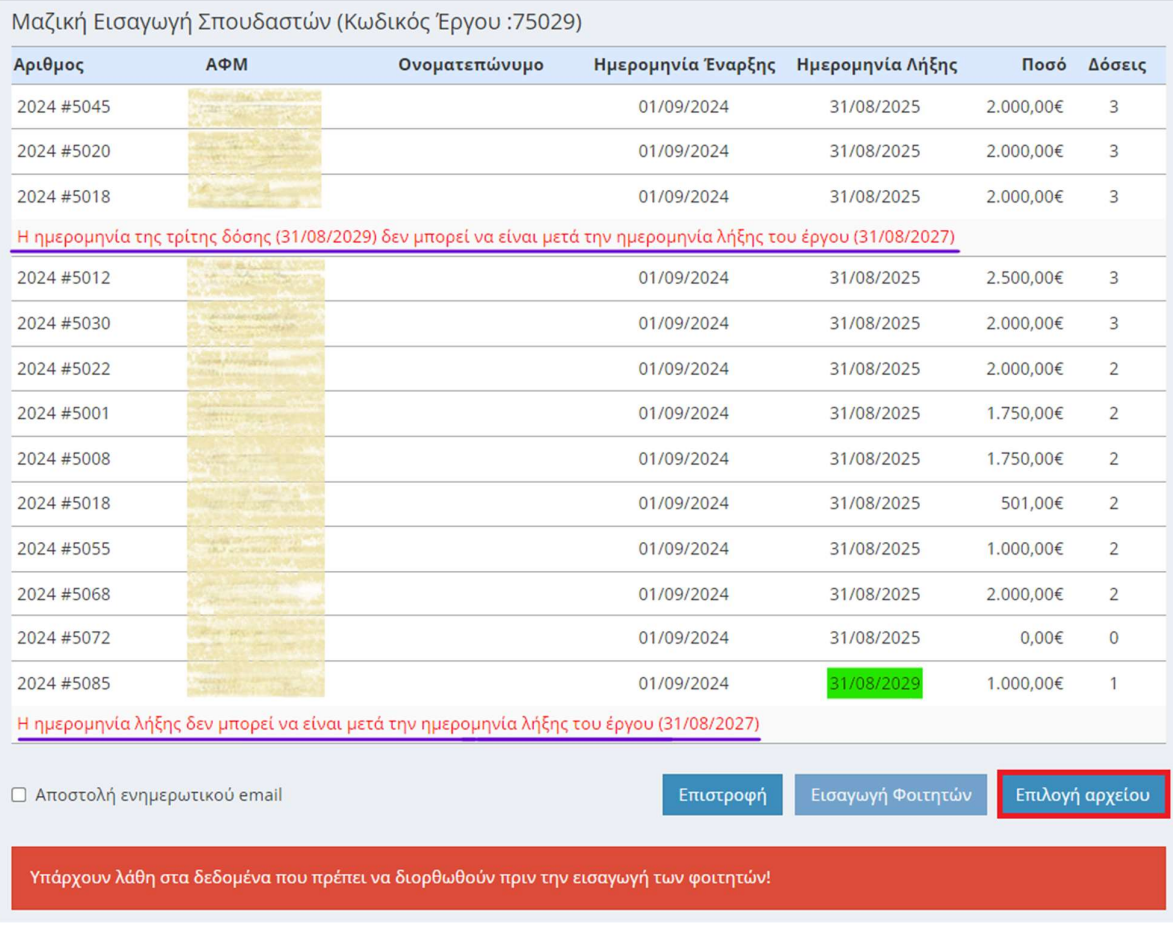

Μετά τη διόρθωση στα δεδομένα του αρχείου διενεργείται η εισαγωγή μιας χωριστής εγγραφής στα συμβόλαια χρηματοδότησης έργου για κάθε φοιτητή με τα προβλεπόμενα δίδακτρα που πρέπει να καταβάλει πατώντας το πλήκτρο "Εισαγωγή Φοιτητών". Κατά την εισαγωγή των δεδομένων εμφανίζεται το Ονοματεπώνυμο του φοιτητή που αντιστοιχεί στο Α.Φ.Μ. Φοιτητή και δημιουργείται νέος αριθμός ηλεκτρονικής πληρωμής για τον κάθε φοιτητή, όταν η καταχώριση ολοκληρωθεί με επιτυχία.

Σημειώνεται ότι με την καταχώρηση της εγγραφής αποστέλλεται αυτόματα από το σύστημα ενημερωτικό email εφόσον είναι επιλεγμένο το τετραγωνίδιο επιλογής "Αποστολή ενημερωτικού email".

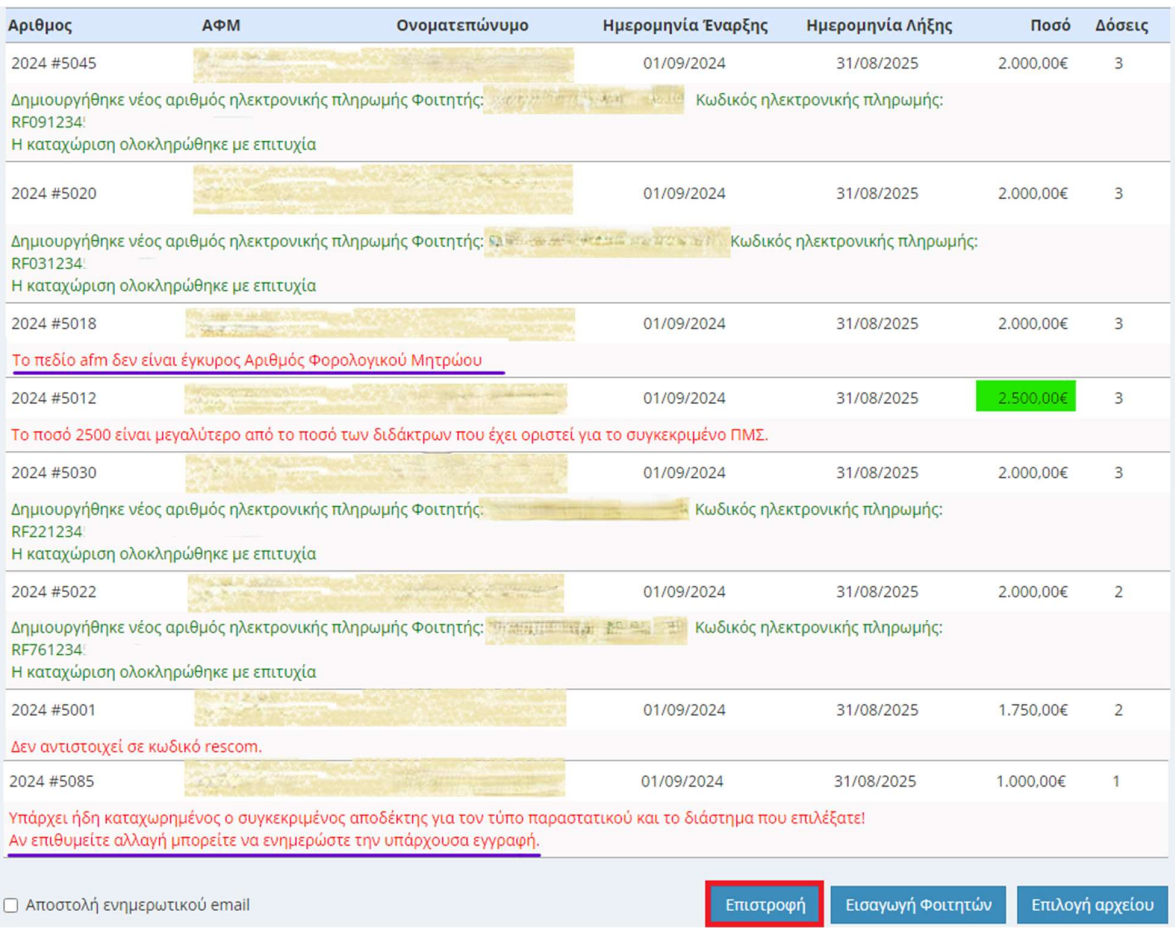

Κατά την εισαγωγή μιας εγγραφής ελέγχεται ότι το συνολικό ποσό των δόσεων δε υπερβαίνει το ύψος των τελών φοίτησης, που ορίστηκε στην απόφαση ίδρυσης του Π.Μ.Σ. (πληροφορία στη καρτέλα «Ρυθμίσεις»), και εφόσον δεν ισχύει η συνθήκη αποτρέπεται η καταχώρηση της εγγραφής. Επιπλέον, ελέγχεται ότι έχει συμπληρωθεί η ημερομηνία της καταβολής για κάθε δόση.

Το σύστημα ελέγχει εάν υπάρχει ήδη καταχωρημένος ο συγκεκριμένος αποδέκτης για το συγκεκριμένο διάστημα και δεν εισάγει δεύτερη εγγραφή εκτός εάν είναι συμπληρωμένο το Α.Φ.Μ. Τιμολογίου δηλαδή θα εκδοθεί διαφορετικός τύπος παραστατικού για μέρος των διδάκτρων.

Η τροποποίηση των δεδομένων για έναν αποδέκτη (πχ αλλαγή στην ημερομηνία μιας δόσης, προσθήκη email) δεν είναι εφικτή με τον τρόπο της μαζικής εισαγωγής αλλά οι αλλαγές των δεδομένων πραγματοποιούνται ενημερώνοντας την υπάρχουσα εγγραφή. Με το πλήκτρο "Επιστροφή" ο χρήστης επιστρέφει στην αρχική σελίδα της Διαχείρισης των πληρωμών των διδάκτρων.

Στην καρτέλα "Εγγραφές" επιλέγοντας το έτος εγγραφών εμφανίζονται όλες οι εγγραφές που προστέθηκαν. Πατώντας πάνω στην εγγραφή εμφανίζονται οι πληροφορίες που καταχωρήθηκαν.

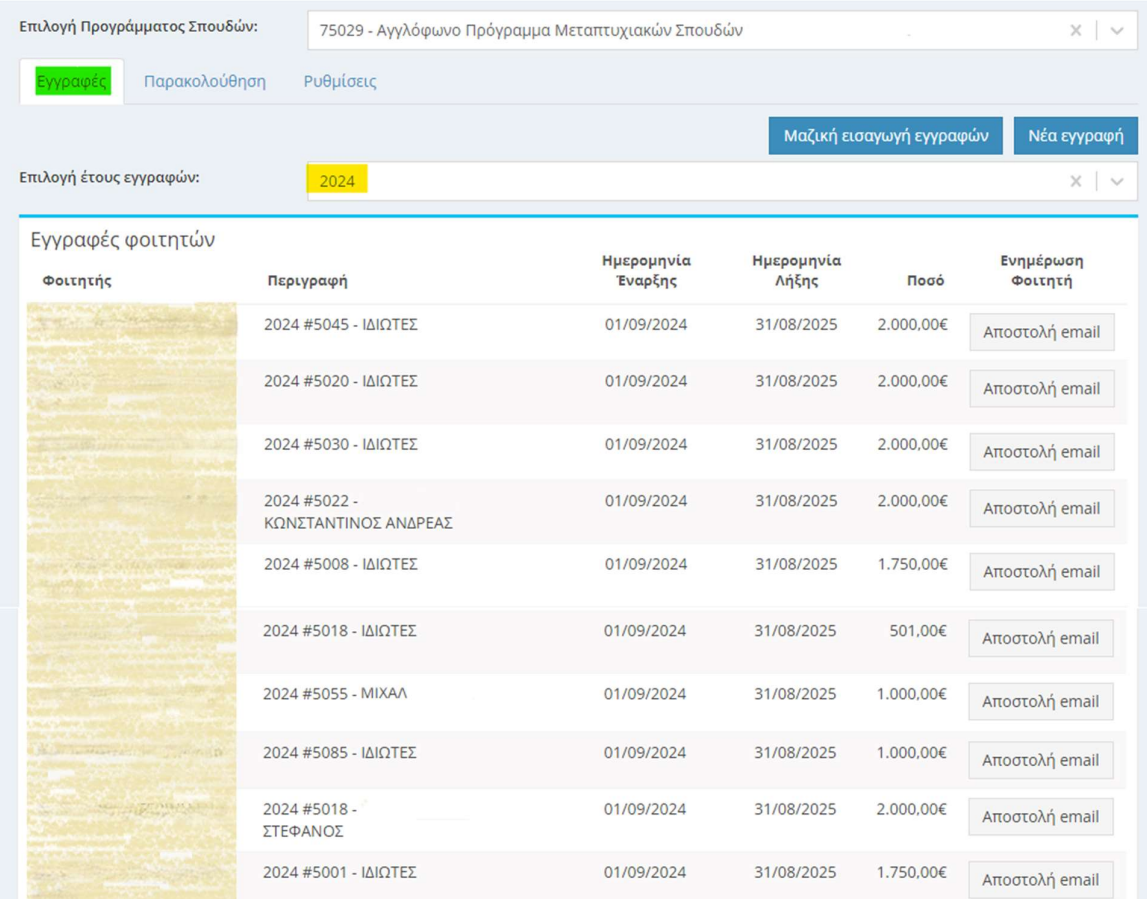

Για οποιοδήποτε πρόβλημα αντιμετωπίσετε, μπορείτε να επικοινωνείτε με το Γραφείο Ηλεκτρονικής Διακυβέρνησης (rescom@rc.aueb.gr)